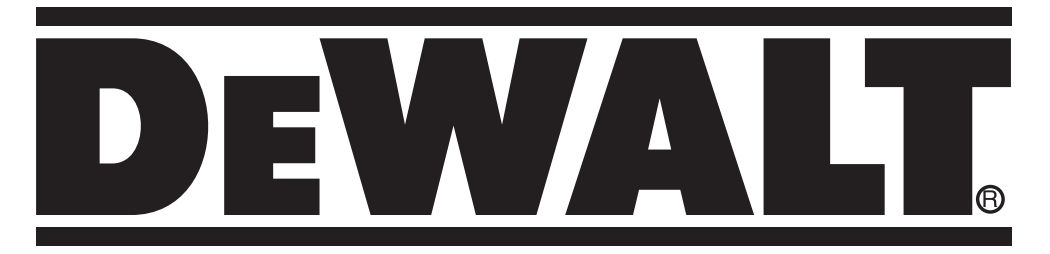

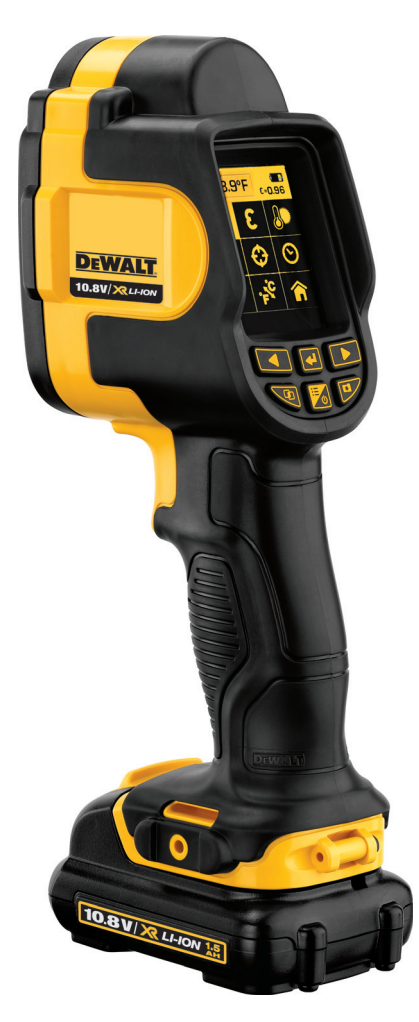

# **DCT416**

## **INSTRUCTIUNI ALE SOFTWARE-ULUI DE RAPORTARE PENTRU DISPOZITIVUL DE TERMOVIZIUNE DCT416**

### **INSTAL AREA SOFTWARE-ULUI**

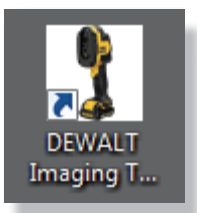

Cea mai recentă versiune a software-ului de raportare este disponibilă pe www.2helpU.com pe pagina dispozitivului de termoviziune DCT416. Faceti clic pe linkul *Download Report Writing Software (Descarcă software-ul de*  **raportare)**. Deschideti și rulați fișierul *DEWALT Imaging Thermometer PC setup.exe*. Odată ce software-ul a fost instalat, o pictogramă va apărea pe desktop.

### **TRANSFERUL IMAGINILOR SALVATE PE UN PC (CALCULATOR PERSONAL)**

Dispozitivul de termoviziune DCT416 salvează imaginile în directoarele de pe cardul micro SD. Un nou director este creat automat de fiecare dată când aparatul este pornit. Fiecare imagine salvată va include atât imaginea vizuală şi termică şi este salvat în format bitmap (.bmp).

Pentru a transfera o imagine la un PC, scoateti cardul micro SD din dispozitivul de termoviziune si introduceti-l în un cititor de carduri adecvat. Utilizati Windows Explorer™ pentru a localiza fisierele de pe cardul micro SD si copiați directoarele complete în PC. Când imaginile sunt transferate în condiții de siguranță la un PC, asigurați-vă că introduceți cardul înapoi în dispozitivul de termoviziune DCT416.

*Windows Explorer este o marcă înregistrată a Microsoft Corporation.*

### **PERSONALIZAREA SOFTWARE-ULUI**

#### **LIMBI**

- 1. Faceţi dublu clic pe pictograma software dispozitivului de termoviziune pentru a deschide softwareul.
- 2. Pentru a selecta o altă limbă, mergeţi la meniul derulant *Tools (Instrumente)* şi selectaţi Language (Limbă). Va apărea un meniu vertical cu optiuni pentru limbi. Alegeti limba dorită și selectaţi **OK**. *Va trebui să reporniţi software-ul ca schimbarea să aibă loc.*

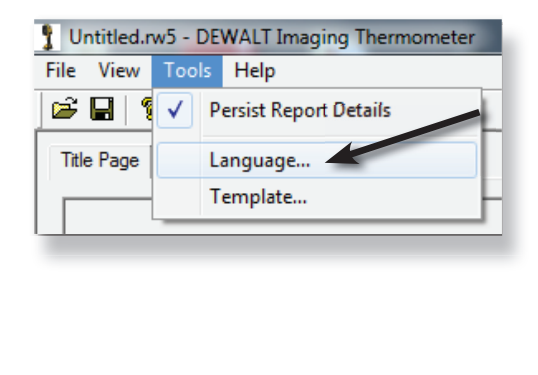

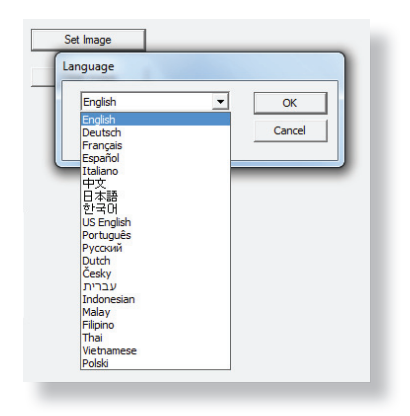

#### **TEMPLATE-URI**

Există patru template-uri disponibile pentru a personaliza software-ul. Template-urile sunt *Întreţinere, Construcţii, Mecanic/ electric* şi *Personalizat.* Pentru a selecta un template, mergeţi la meniul derulant *Tools (Instrumente)* şi selectaţi **Template**. Alegeţi template-ul dorit şi selectaţi **OK**. *Va trebui să reporniţi software-ul ca schimbarea să aibă loc.*

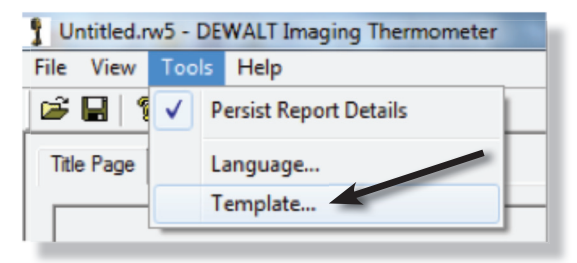

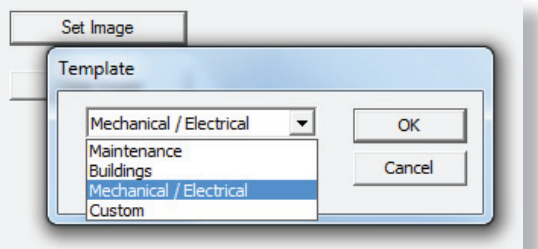

### **PREZENTARE GENERALĂ: FILE**

Software-ul are trei file principale:

**Pagina titlu:** Include denumirea, data, comentarii generale și o imagine.

*Selectare imagine:* Importă toate imaginile de inclus în raport şi personalizează setarea de combinare a imaginii termice/vizuale.

*Date de inspecţie:* Introduce toate datele relevante pentru fiecare imagine, inclusiv detaliile de localizare, măsurătorile de mediu, paşii următori recomandaţi şi prioritatea. Emisivitatea, temperatura la faţa locului şi temperatura reflectată sunt de asemenea raportate.

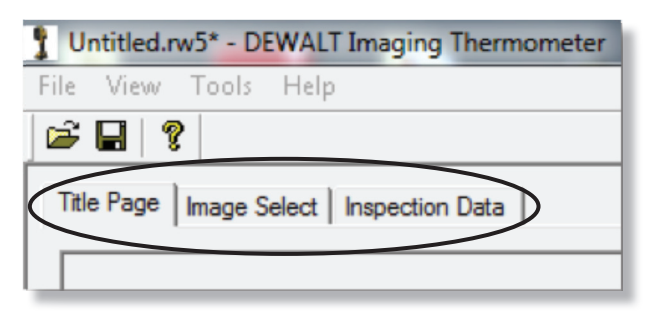

### **PORNIREA UNUI RAPORT NOU**

#### **IMPORTAREA ŞI PERSONALIZAREA IMAGINILOR**

Pentru a începe un nou raport, mergeți la fila *Image Select (Selectare imagine*) și selectați **Browse (Navigare)**. Navigaţi la directorul în care sunt salvate imaginile stocate. Alegeţi o imagine şi selectaţi **(Open) Deschidere.**

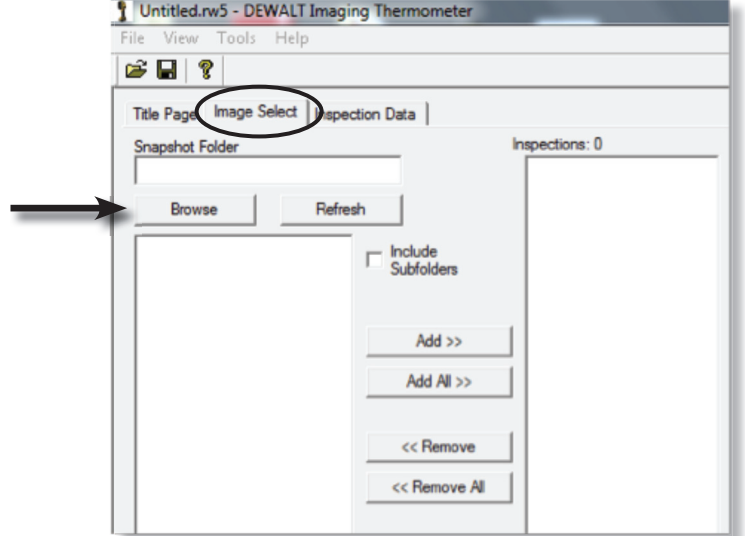

Toate imaginile din director se vor încărca în fereastra de previzualizare. Puteti face clic pe Add All **(Adăugaţi toate)** pentru a încărca toate imaginile în software-ul de raportare sau puteţi evidenţia o imagine la un moment dat şi selecta **Add (Adăugare)**.

Fiecare imagine poate fi ajustată pentru a personaliza setările de combinare, precum şi alinierea. Faceţi clic pe o imagine şi apoi utilizaţi meniul derulant **Visible Blend (Combinare vizibilă)** şi săgeţile **Image Alignment (Alinierea imaginii).**

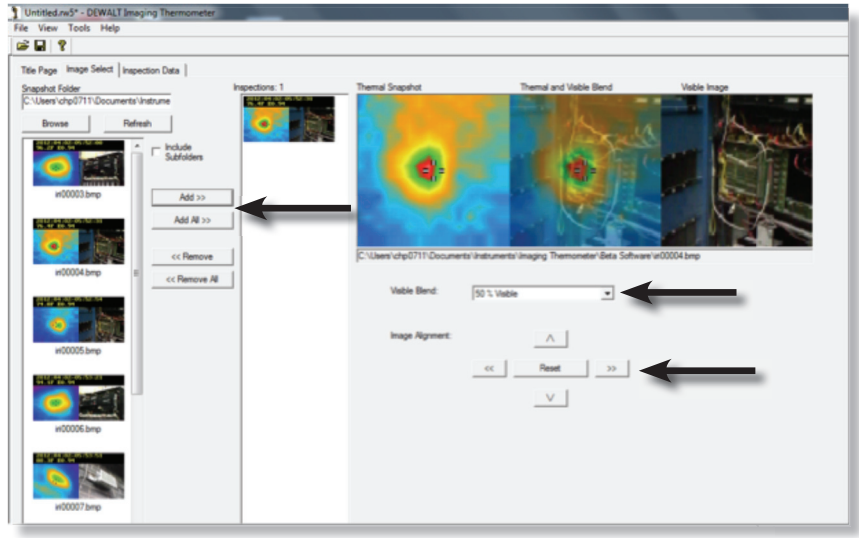

#### **PAGINA TITLU**

După ce toate imaginile sunt încărcate, selectaţi fila *Title Page (Pagina titlu)*.

Fila *Title Page (Pagină titlu)* reprezintază coperta paginii de raport. Faceţi clic pe butonul **Set Image (Setare imagine)** pentru a alege o imagine de inclus pe copertă. Există, de asemenea câmpuri pentru a completa compania, autorul raportului, data şi comentariile generale.

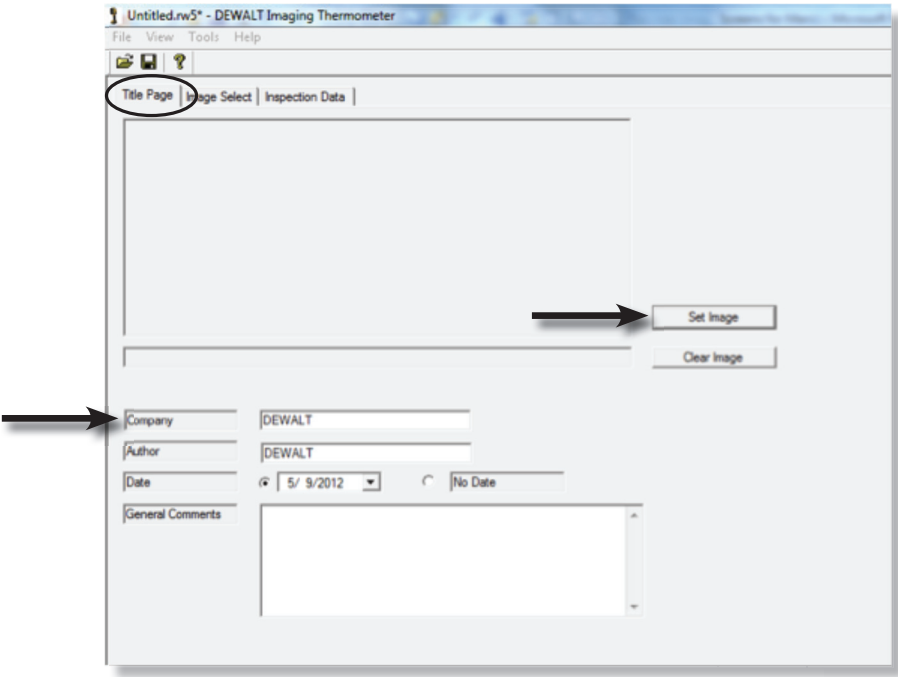

#### **DATE DE INSPECŢIE**

Fila *Inspection Data (Date de inspectie)* are câmpuri pentru a se introduce mai multe informatii despre fiecare imagine selectată. Faceţi clic pe butonul **Previous (Anterior)** sau **Next (Următor)** pentru a naviga prin imagini. Toate câmpurile din partea de jos a ecranului pot fi completate pentru fiecare imagine în parte.

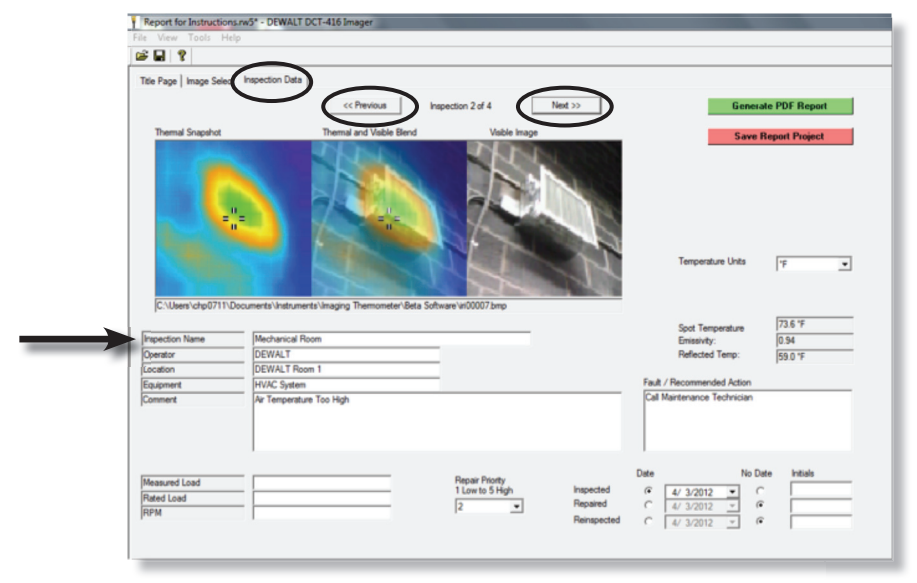

#### **DETALII PERSISTENTE DE RAPORTARE**

Sub meniul derulant *Tools (Instrumente)* există o optiune numită Persist Report Details (Detalii **persistente de raportare).** Când este selectată această opţiune, anumite câmpuri, cum ar fi *Operator, Locaţie* şi *Echipament*vor fi multiplicate prin raport. După ce informaţiile au fost copiate, funcţia poate fi oprită din nou, pentru a evita copierea neasteptată de informații. Informațiile sunt copiate numai înainte în document. De exemplu, dacă este selectată funcția pe pagina 3 a unui raport de 10 pagini, informaţiile vor fi copiate începând numai cu pagina 3, iar paginile pagina 1 şi 2 vor fi lăsate neschimbate.

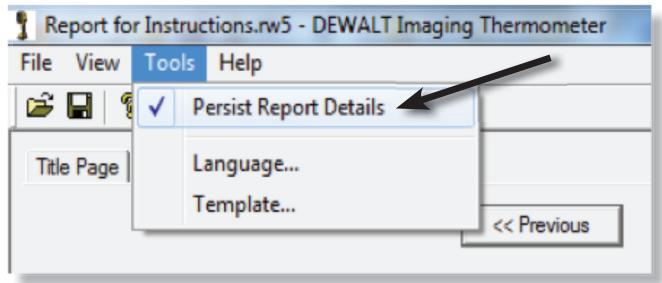

### **SALVAREA, TRIMITEREA DE EMAIL, IMPRIMAREA**

După completarea *Inspection Data (Date de inspecţie)*, salvaţi proiectul prin selectarea **Save Report Project (Salvare raport proiect)** sau prin selectarea pictogramei disc. Raportul poate fi, de asemenea, salvat în format PDF prin selectarea **Generate PDF Report (Generare raport PDF)**.

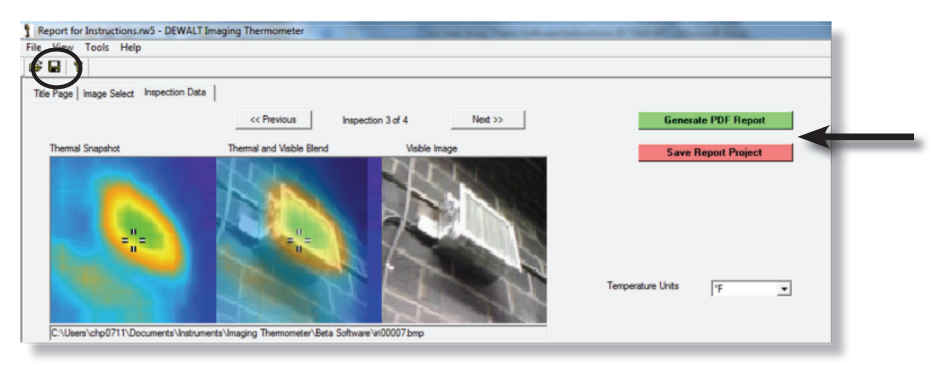

Raportul poate fi acum imprimat, dacă doriți acest lucru, sau poate fi atasat ca un fisier PDF la un e-mail pentru a fi distribuit.

Stanley Black & Decker Phoenicia Business Center Strada Turturelelor, nr 11A, Etaj 7, Modul 20-21, Sector 3 Bucuresti Telefon: +4021.320.61.04/05